### Scopri come iniziare con Dropbox:

<span id="page-0-0"></span>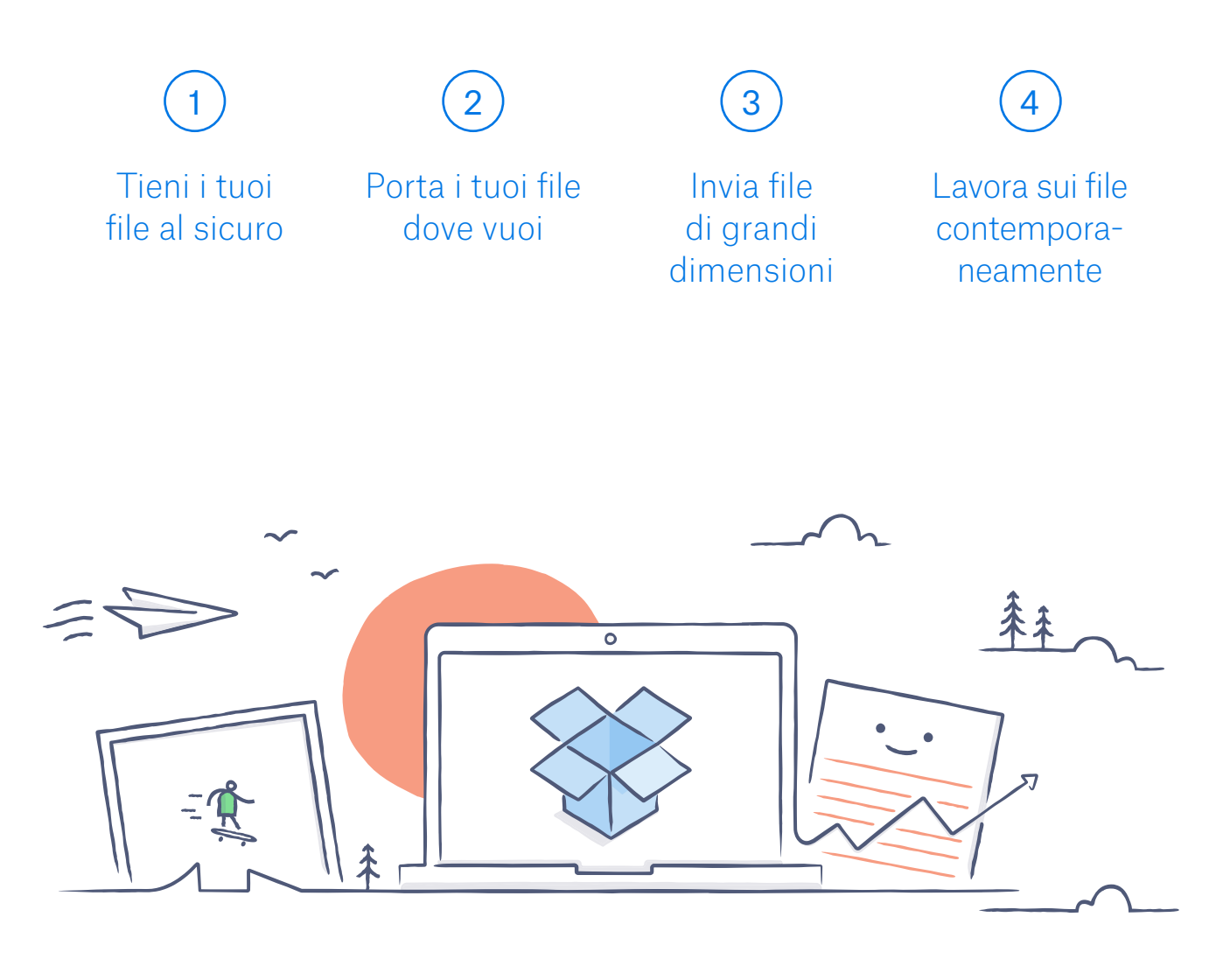

# Benvenuto in Dropbox!

## Tieni i tuoi file al sicuro

<span id="page-1-0"></span>Dropbox ti consente di salvare foto, documenti, video e altri file, tutti in un unico spazio, e di fare automaticamente il back up dei tuoi file. Così, se il tuo computer si rompe o se perdi il cellulare, i tuoi file sono al sicuro.

Aggiungi file al tuo Dropbox

Su Windows o Mac

- 1. Assicurati di aver [installato l'app desktop](https://www.dropbox.com/install) sul tuo computer.
- 2. Trascina i file nella cartella Dropbox. Non occorre fare altro!

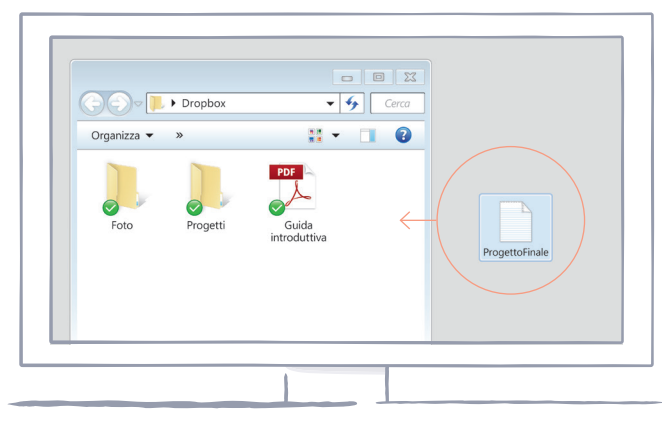

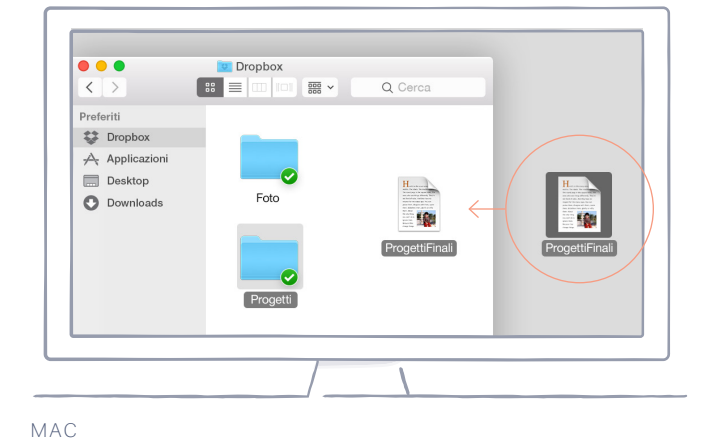

WINDOWS

*[continua](#page-2-0)*

#### Su dropbox.com

<span id="page-2-0"></span>[home](#page-0-0)

- 1. Accedi o registrati su dropbox.com.
- 2. Fai clic sul pulsante blu **Carica file** nella parte superiore della finestra.
- 3. Scegli il file che vuoi aggiungere, poi clicca su **Apri**.
- 4. Oppure, puoi trascinare i file direttamente sul tuo browser. WEB

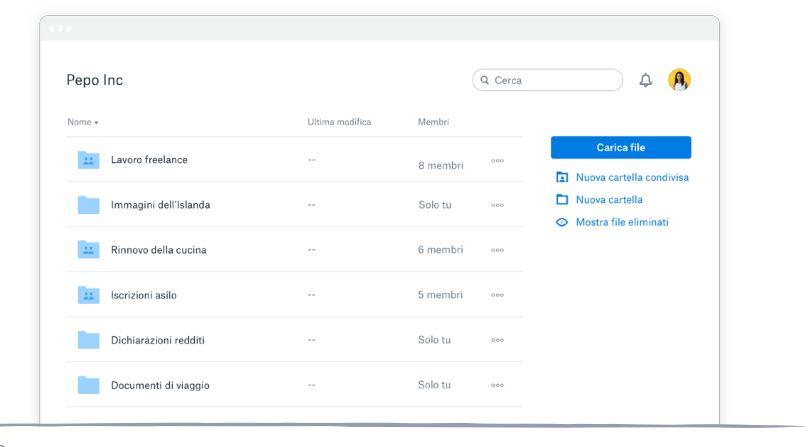

#### Su iOS o Android

- 1. Tocca l'icona del menu Azioni aggiuntive **(...)** in alto a destra.
- 2. Scegli **Carica file** (su iOS) oppure **Carica qui** (su Android).
- 3. Seleziona da dove vuoi caricare i file.
- 4. Seleziona i file che vuoi aggiungere, poi tocca **Carica**.

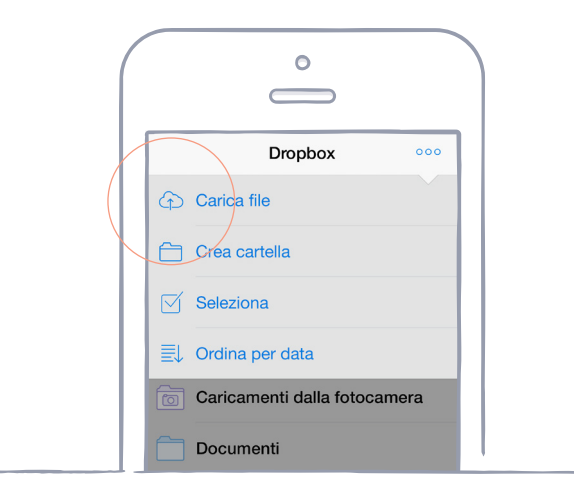

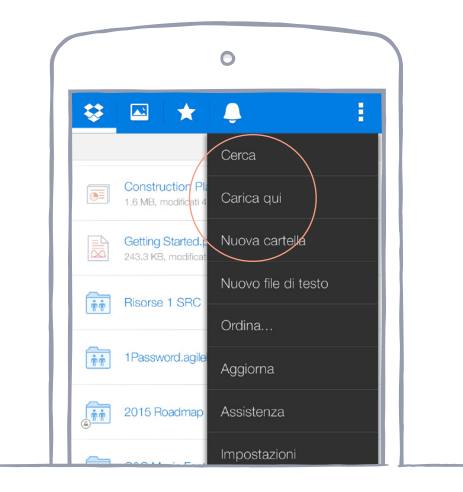

IOS ANDROID

## Porta i tuoi file dove vuoi

<span id="page-3-0"></span>Salva le tue foto e i tuoi documenti su Dropbox e aprili da qualsiasi computer, cellulare o tablet con l'applicazione Dropbox. Tutti i file che salvi su Dropbox sono automaticamente sincronizzati su tutti i tuoi dispositivi. In questo modo, puoi accedere ai tuoi file ovunque.

Installa le applicazioni per desktop e dispositivi mobili

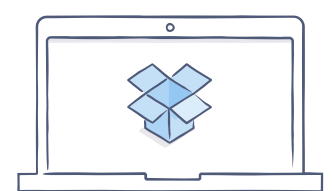

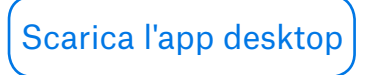

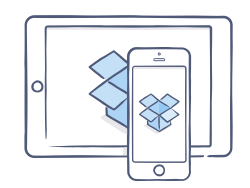

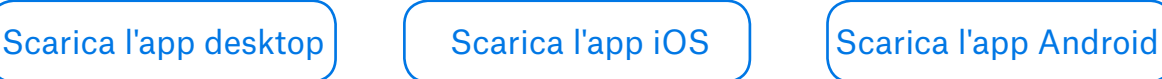

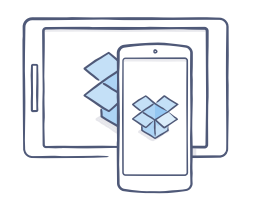

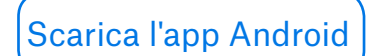

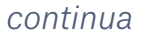

## Invia file di grandi dimensioni

<span id="page-4-0"></span>Hai bisogno di inviare un file? Aggiungilo al tuo Dropbox, condividilo tramite un link ed è fatta. Non importa quanto grande è il file, con il link chiunque può visualizzarlo o scaricarne una copia, anche se non ha un account Dropbox.

#### Condividi un file tramite un link

Su dropbox.com

- 1. Accedi a dropbox.com e trova il file o la cartella che vuoi condividere.
- 2. Passa il mouse sul file o sulla cartella e clicca sul tasto **Condividi** che appare.

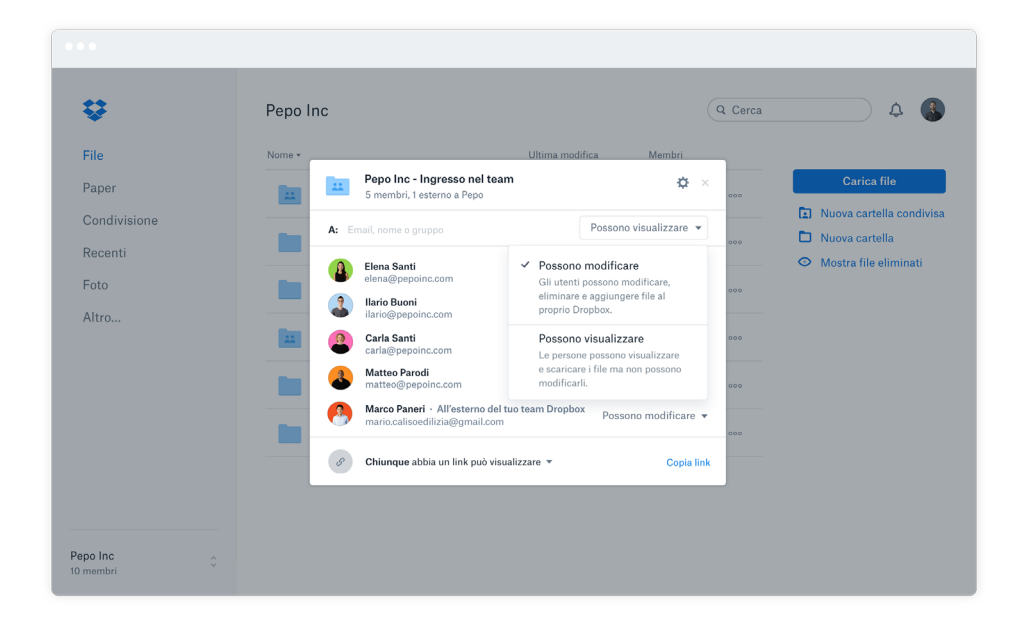

3. Inserisci gli indirizzi email delle persone con cui vuoi condividere un file e clicca **Condividi**. Oppure clicca **Copia link** per condividere file con chi vuoi, anche con chi non utilizza Dropbox. Puoi copiare e incollare il link in un'email, inviarlo con un messaggio istantaneo o in qualunque altro modo desideri che le persone vi accedano.

*[continua](#page-5-0)*

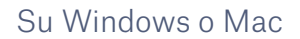

<span id="page-5-0"></span>[home](#page-0-0)

- 1. [Installa l'app desktop Dropbox](https://www.dropbox.com/install) se non l'hai ancora fatto.
- 2. Apri la cartella Dropbox e trova il file o la cartella che vuoi condividere.
- 3. Fai click con il pulsante destro del mouse e seleziona **Copia link Dropbox**. Il link verrà copiato automaticamente. Puoi incollarlo dove preferisci.

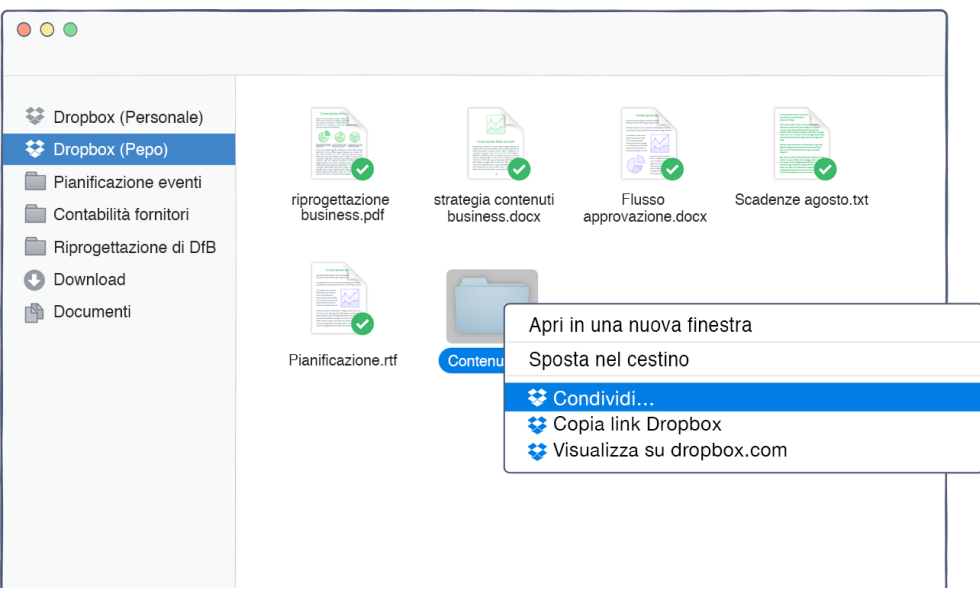

*[continua](#page-6-0)*  $\checkmark$  /

### <span id="page-6-0"></span>Lavora sui file contemporaneamente

Collabora sulle presentazioni e i documenti, senza mandare continuamente e-mail con allegati. Puoi creare una cartella condivisa e aggiungere altre persone. Quando modifichi un file in una cartella condivisa, tutti ottengono instantaneamente l'ultima versione sui loro dispositivi.

#### Configura una cartella condivisa

Su dropbox.com

- 1. Accedi a dropbox.com e clicca sulla scheda **Condivisione** sul lato sinistro della finestra.
- 2. Scegli **Nuova cartella condivisa** sulla finestra in alto, seleziona **Vorrei creare e condividere una nuova cartella**, poi clicca **Avanti**.
- 3. Inserisci un nome per la tua cartella condivisa, poi clicca **Avanti**.

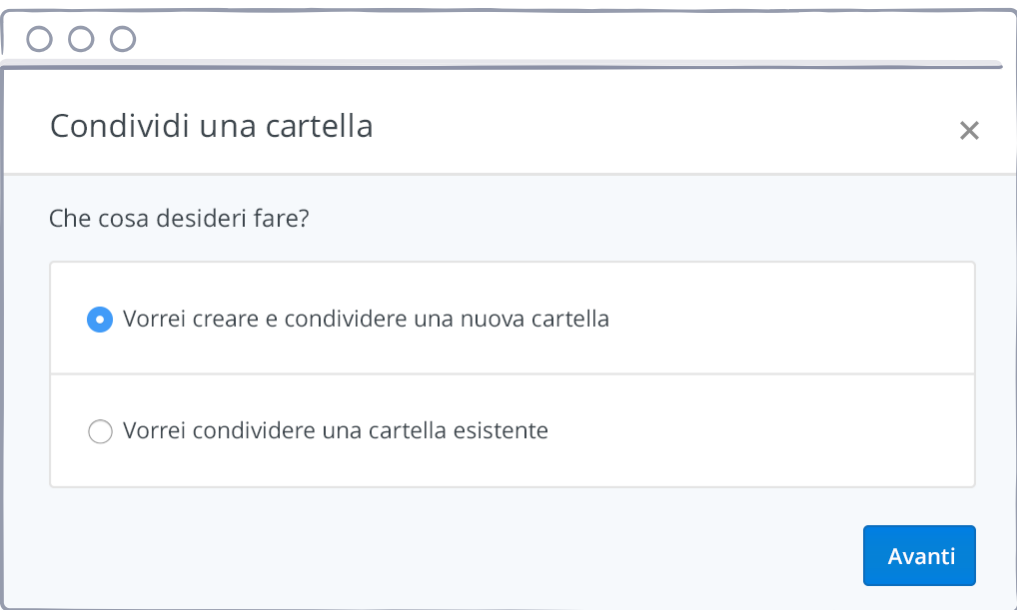

4. Inserisci gli indirizzi e-mail delle persone che vuoi invitare.

<span id="page-7-0"></span>[home](#page-0-0)

5. Aggiungi un messaggio personale e imposta le autorizzazioni **Può modificare** o **Può visualizzare** , poi clicca su **Condividi**.

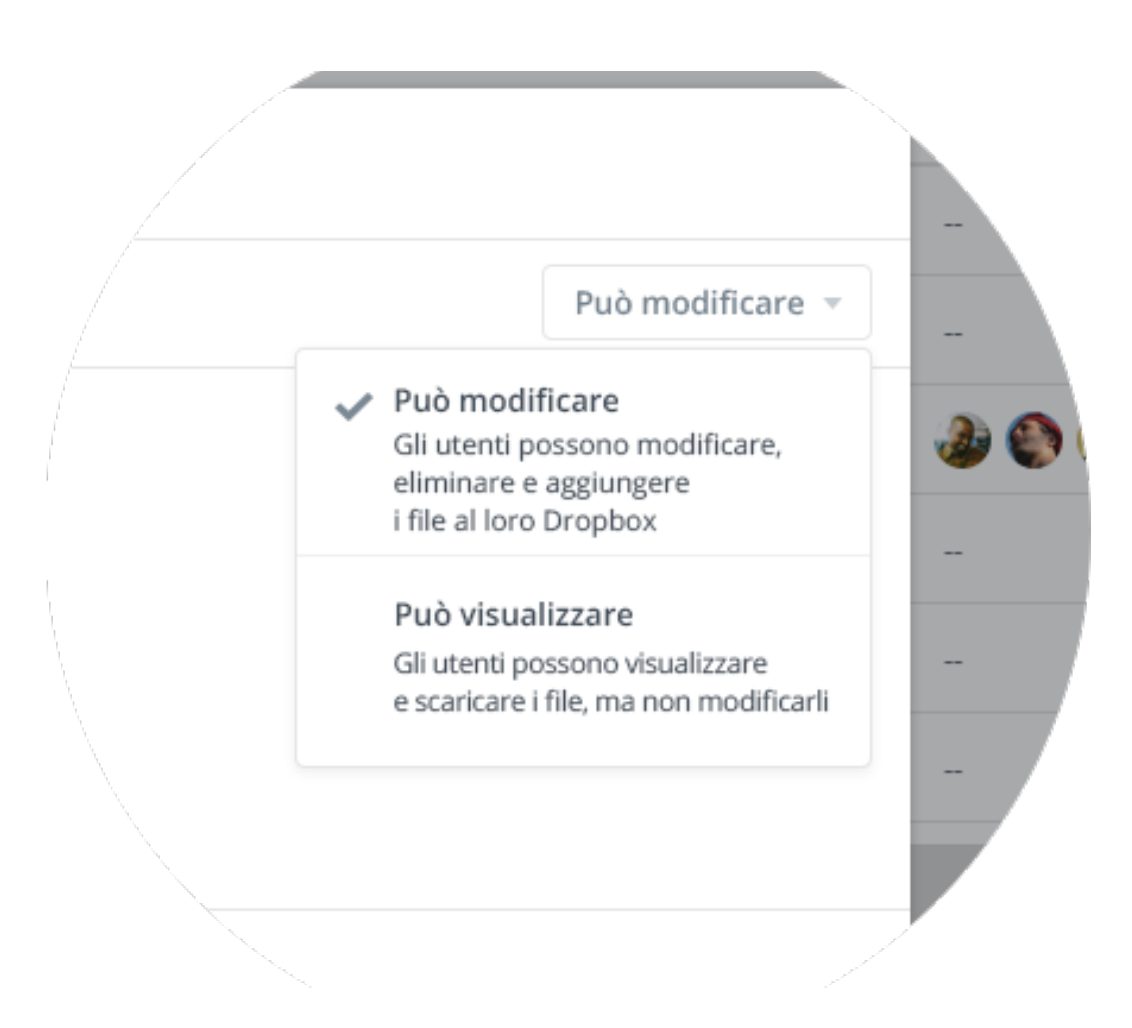

*[continua](#page-8-0)*

### <span id="page-8-0"></span>Complimenti, adesso sai tutto quello che c'è da sapere!

Sei pronto per utilizzare Dropbox. Inizia subito e facci sapere cosa ne pensi su [Twitter](https://twitter.com/dropbox).

#### Scopri altri consigli e suggerimenti

Dai un'occhiata al nostro [Centro Assistenza](http://www.dropbox.com/help) e scopri come recuperare vecchie versioni di file, risparmiare spazio sul tuo computer con la Sincronizzazione Selettiva ed esplora altre funzioni avanzate.

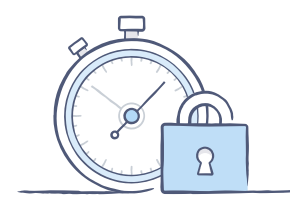

 Dropbox include anche diversi strumenti di sicurezza per offrire un'ulteriore protezione al tuo account e ai tuoi dati. Visita la nostra [pagina sulla sicurezza](https://www.dropbox.com/security) per scoprire come creare una password univoca e sicura, attiva la verifica in due passaggi e regola le impostazioni di sicurezza.

#### Dropbox ti offre tanto altro ancora

Ti serve più spazio o ulteriori controlli di condivisione? Dai un'occhiata [a Dropbox](https://www.dropbox.com/plus)  [Plus](https://www.dropbox.com/plus). Stai cercando di migliorare la tua collaborazione in ufficio? Dai un'occhiata a [Dropbox Business](https://www.dropbox.com/business).

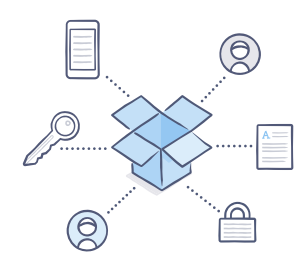

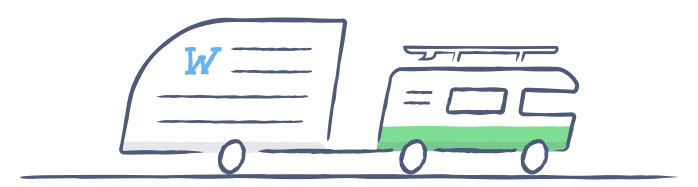

## Buon lavoro con Dropbox!

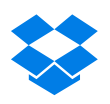

<span id="page-9-0"></span>[home](#page-0-0)